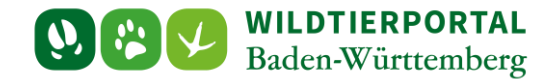

# Benutzerinfo Streckenerfassung

**Zielgruppe:** Wildtierportal-Nutzer

**Autoren & Ansprechpartner:**

David Nicolai Althaus / Wildtierportal-Support [\(support@wildtierportal-bw.de\)](mailto:support@wildtierportal-bw.de)

**Bitte beachten Sie, dass diese und weitere Anleitungen regelmäßig aktualisiert wird. Die jeweils neusten Versionen finden Sie unter:** 

**<https://www.wildtierportal-bw.de/de/p/kontakt-und-ubersicht/videotutorials-1202.html>**

Ausgangspunkt für diese Anleitung ist eine abgeschlossene Registrierung sowie aktive Anmeldung im Wildtierportal. Außerdem ist vorausgesetzt, dass Sie Mitglied einer Jagdgemeinschaft sind, d.h. als Revieradmin, JAB oder JEI einem Revier angehören.

# **Wichtig**

Streckenmeldungen die mit der WildtierBW-App angelegt wurden, werden zunächst nur lokal gespeichert und erst nach der Übermittlung in die Streckenliste eines Reviers übertragen.

**Die Schritte dieser Anleitung reicht die Streckenliste noch nicht bei der UJB ein!**

Bitte beachten Sie hierzu die *[Benutzerinfo Einreichung](https://www.wildtierportal-bw.de/filefly/api?action=download&path=/benutzerinfos/benutzerinfoeinreichungstreckenliste.pdf) Streckenliste*.

Benutzerinfo Streckenerfassung – Stand Juli 2024

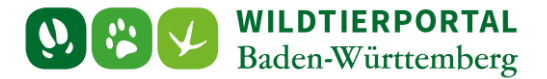

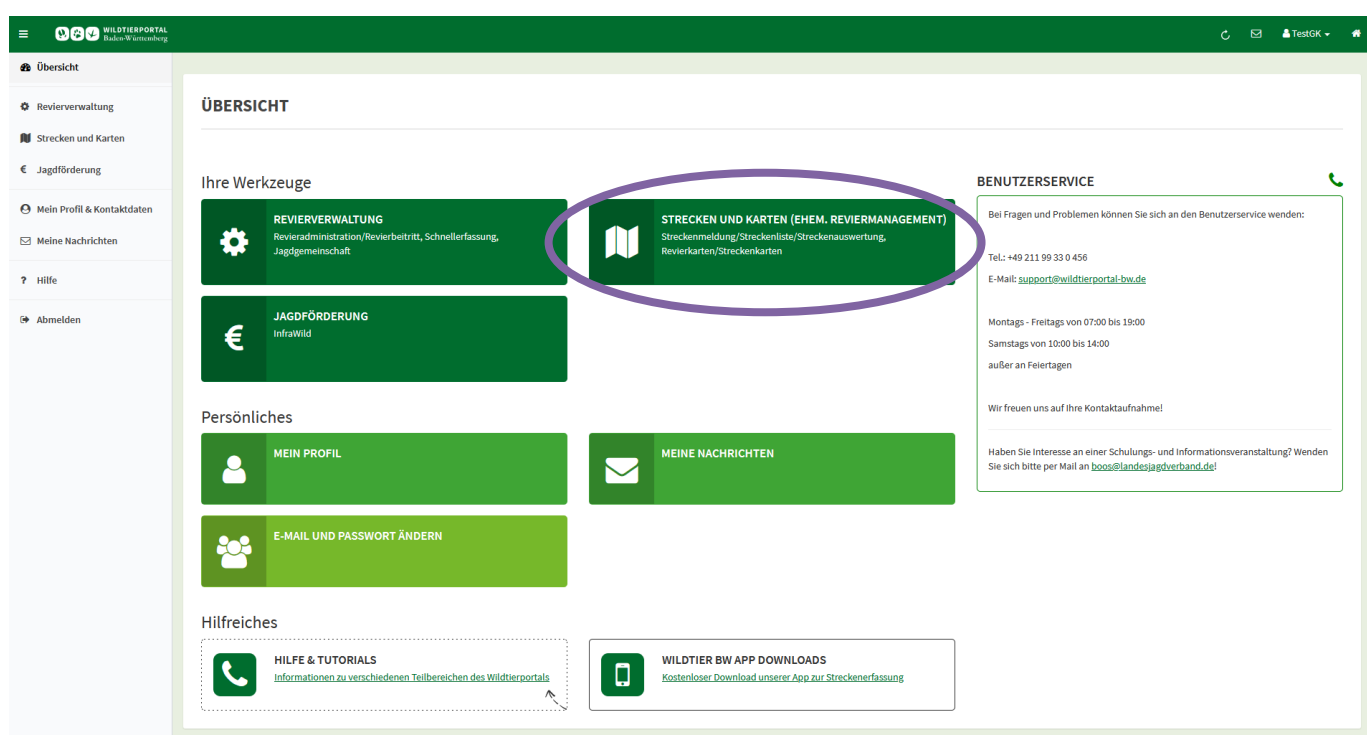

## **1 Klicken Sie nach der Anmeldung auf Strecken und Karten:**

# **2 Klicken sie am linken Rand auf Strecken und dann auf Strecke erfassen:**

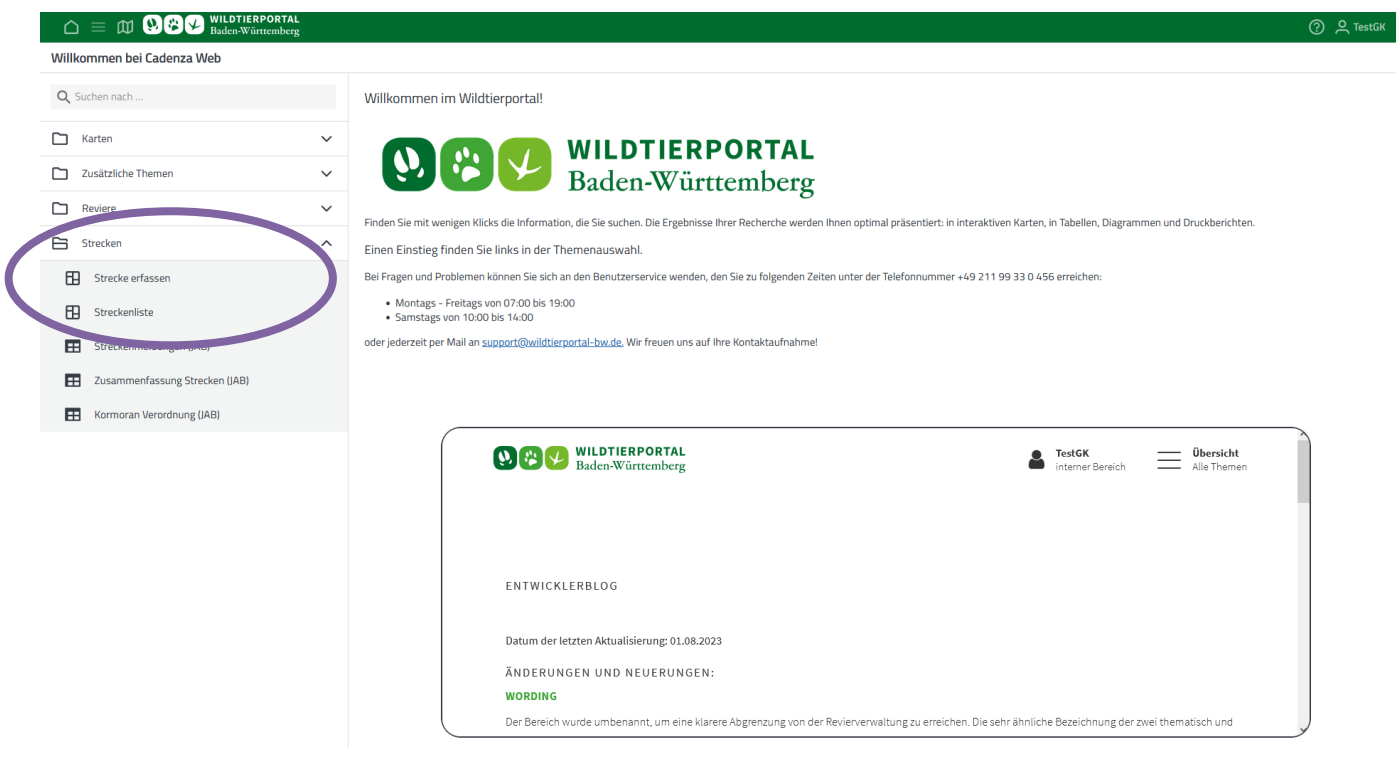

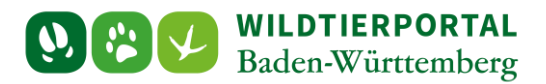

## **2.1 Unterschiedliche Ansichten bei Strecke erfassen**

**Fall 1:** das verwaltete Revier hat eine Dummygeometrie – der Kreis kann größer/kleiner dargestellt sein:

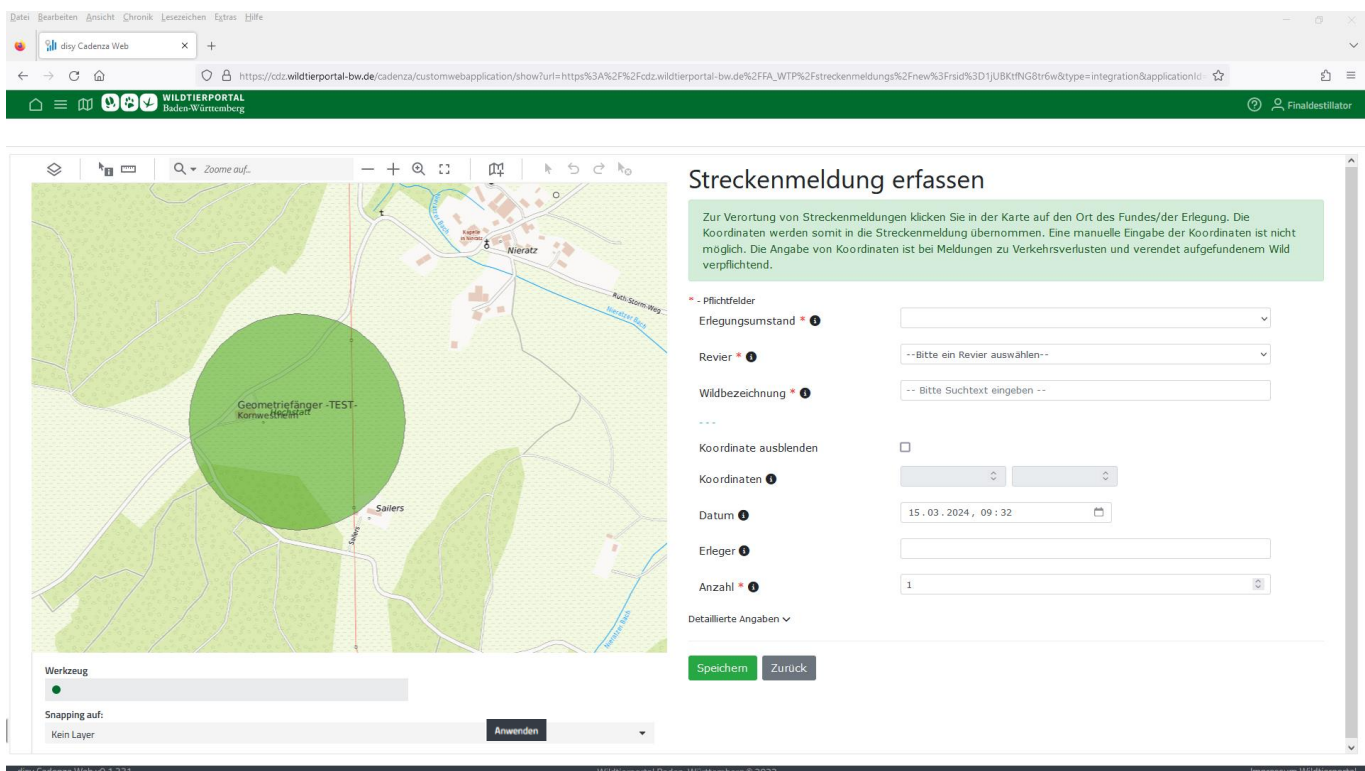

**Fall 2:** das verwaltete Revier hat eine richtige Geometrie:

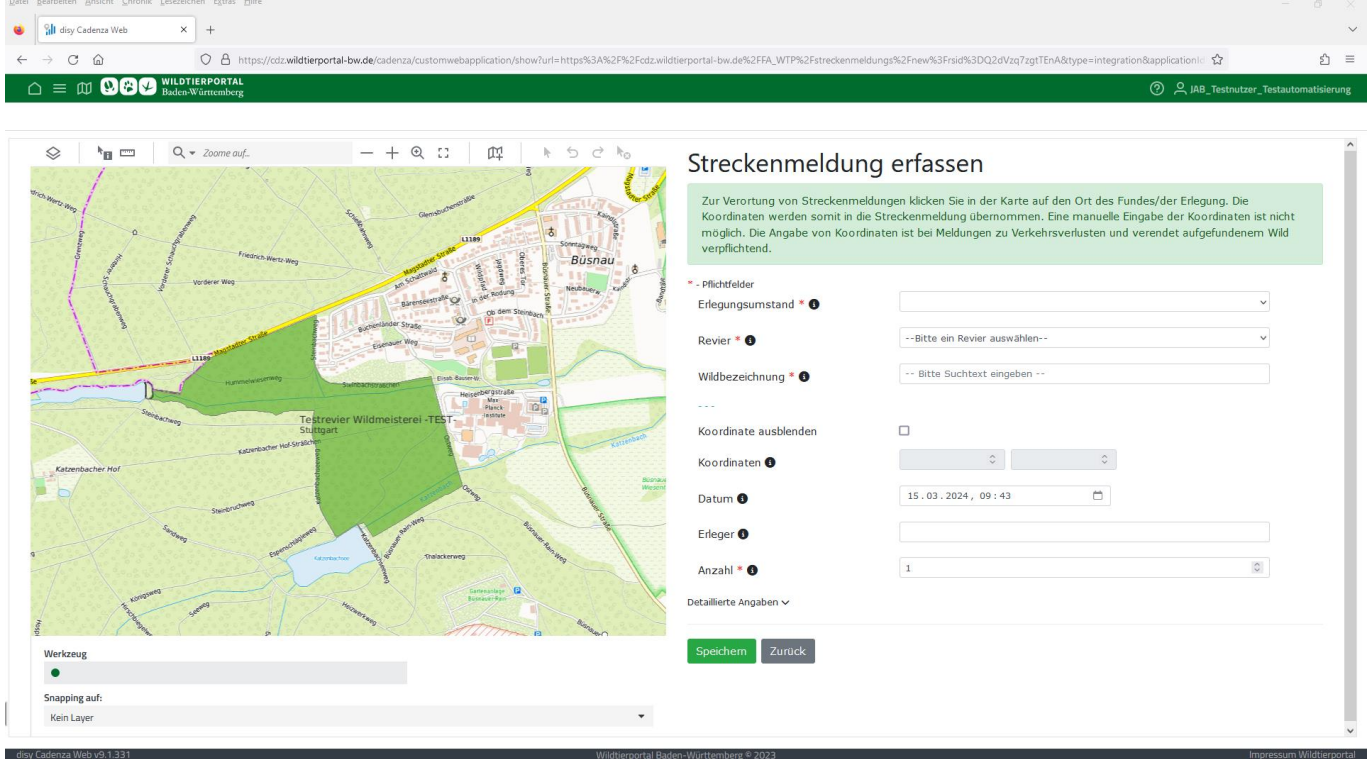

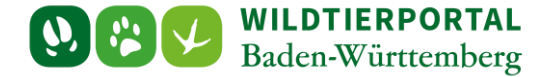

Der Kartenausschnitt wird immer so gewählt, dass anfangs alle mit dem Account verknüpften Reviere angezeigt werden und kann mit der Maus verschoben (links Klicken und Halten) werden. Zum Vergrößern oder Verkleinern bitte das Mausrad benutzen. Eine Koordinate wird mit einem Klick in der Karte gesetzt.

**Evtl. weicht die Darstellung etwas ab, falls Sie einen kleinen Bildschirm benutzen oder den Browserinhalt stark vergrößert haben. Versuchen Sie hierzu bitte mit STRG-Taste + Mausrad drehen obige Darstellung zu erreichen.**

**Unabhängig davon, was als Reviergeometrie angezeigt wird, ist das Setzen von Koordinaten möglich. Die angezeigte Meldung muss in diesem Fall dann bestätigt werden.**

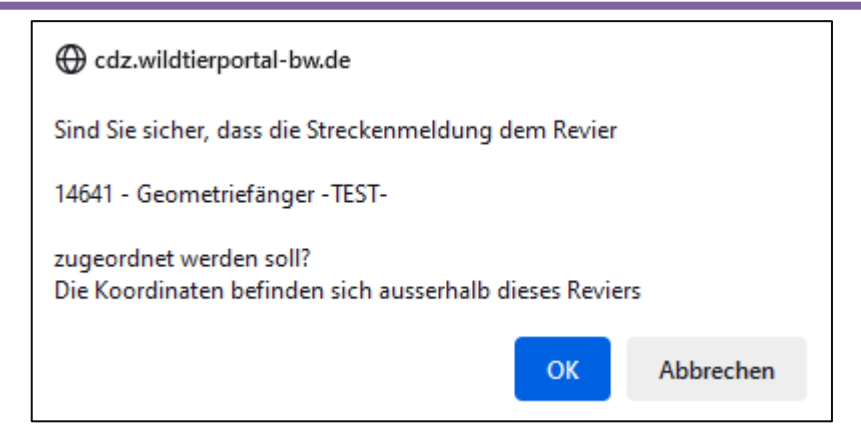

## **2.2 Strecke erfassen – Erlegungsumstand und Koordinaten**

Je nach Erlegungsumstand verlangt das System unterschiedliche Pflichtfelder. Zum Übernehmen der Koordinaten in die Streckenmeldung einen Punkt (Abschusspunkt oder Fundort) durch Klicken in der Karte setzen. Das Revier und die Koordinate werden hierbei automatisch ausgewählt. Koordinaten können **nicht** manuell eingetragen werden.

#### *erlegt:*

Streckenmeldungen zu erlegtem Wild sind mit und ohne Koordinaten möglich. Die Koordinate ist optional ausblendbar. Hierzu kann der Haken in der Check-Box gesetzt werden.

#### *verendet aufgefunden:*

Die Verortung der Koordinaten ist Pflicht. Gehen Sie wie oben beschrieben vor.

#### *Verkehrsverlust:*

Die Verortung der Koordinaten ist Pflicht. Gehen Sie wie oben beschrieben vor.

Benutzerinfo Streckenerfassung – Stand Juli 2024

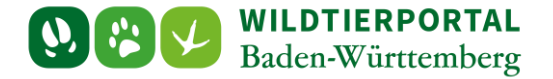

#### *Sonderfall Streckenmeldungen zu Kormoran:*

Zur Anlage von Streckenmeldungen zu erlegten Kormoranen gibt es zwei weitere Pflichtfelder:

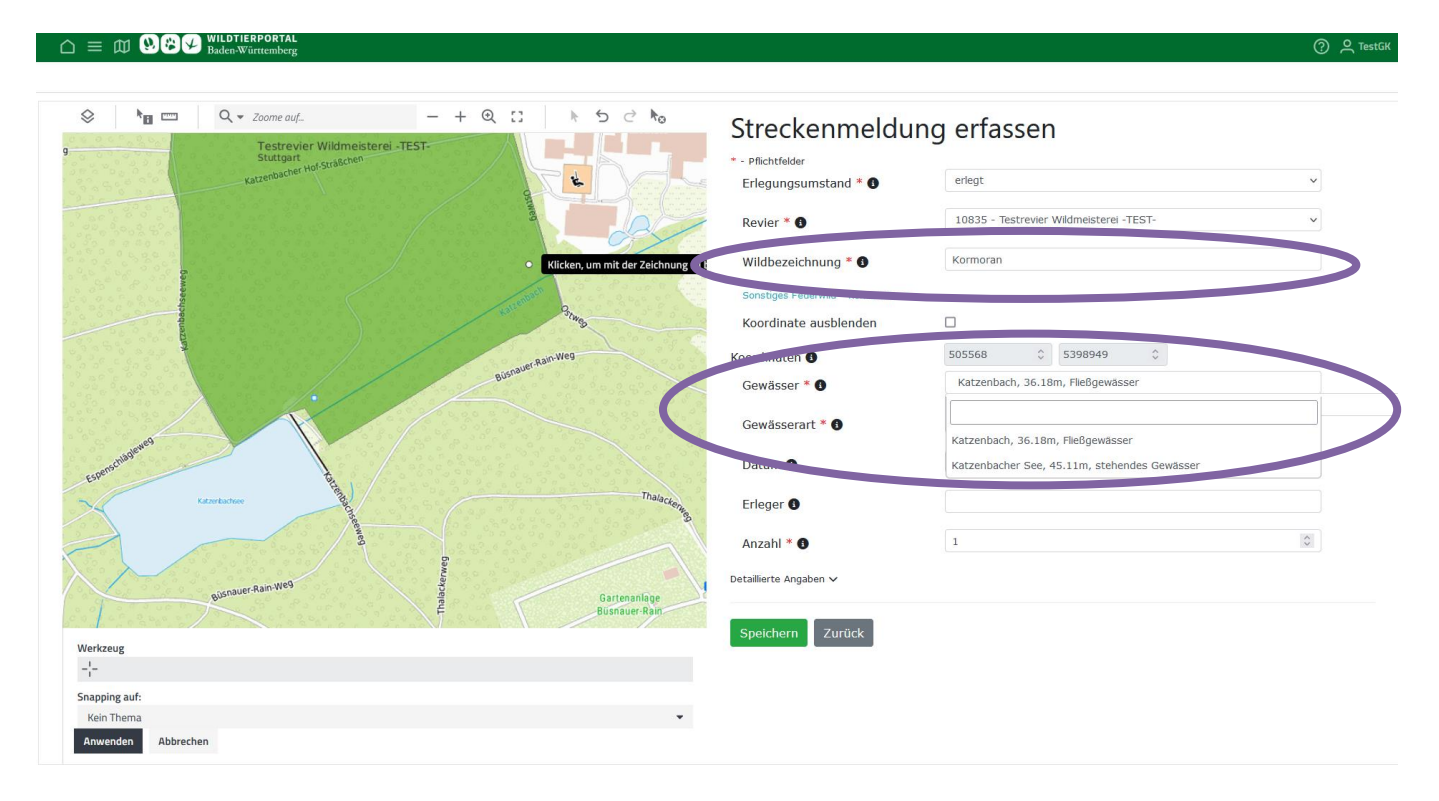

Bei Verortung der Abschusskoordinate wird das nächstgelegene **Gewässer** automatisch eingetragen. Diese automatische Eintragung sollte überprüft werden. Dies geschieht durch Klick auf das automatisch eingetragene Gewässer. Die **Gewässerart** muss manuell gesetzt werden, kann aber in der Regel im Feld darüber abgelesen werden.

**Generell gilt, speichern bitte nicht vergessen. Sind bei verendet aufgefundenem Wild oder Meldungen zu Verkehrsverlusten keine Koordinaten angegeben, kann die Streckenmeldung nicht gespeichert werden.**

#### **2.3 Strecke erfassen – weitere Angaben**

Das Feld Wildbezeichnung kann via Teiltextsuche ausgefüllt werden.

Durch Bewegung des Mauszeigers über die schwarzen <sup>o</sup>neben den Feldern werden zusätzliche Informationen zum Feld angezeigt. Ein Klicken darauf zeigt die Information dauerhaft.

Detaillierte Angaben sind (aktuell) freiwillig.

Eine Anzahl größer als 1 ist nur bei bestimmten Wildarten (z.B. Enten) möglich.

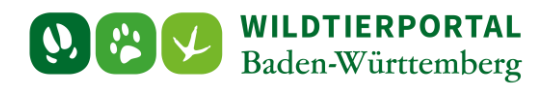

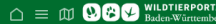

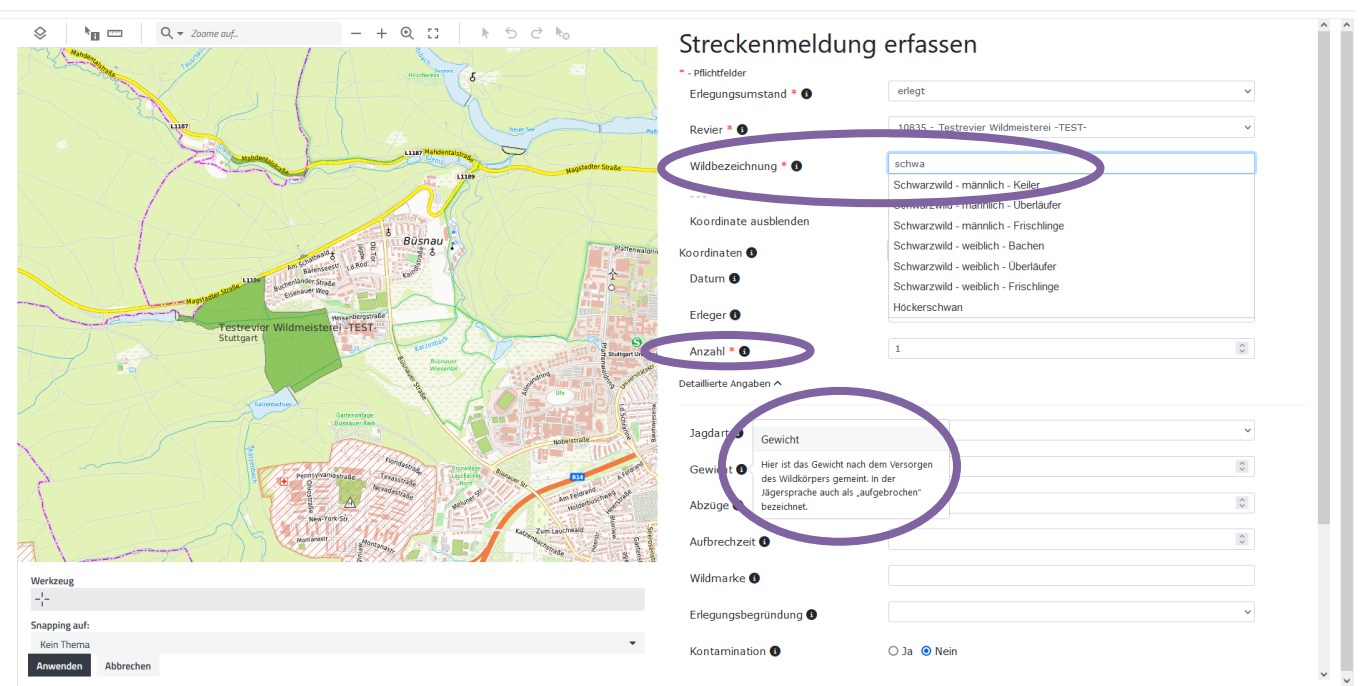

## **2.4 Weitere Streckenmeldung anlegen / Streckenmeldungen bearbeiten**

Nach dem Speichern gelangen Sie auf eine Zusammenfassung der Streckenmeldung. Durch Klicken auf zurück gelangen Sie auf die Streckenliste des Reviers. Durch Klicken auf Bearbeiten können Sie die Meldung editieren.

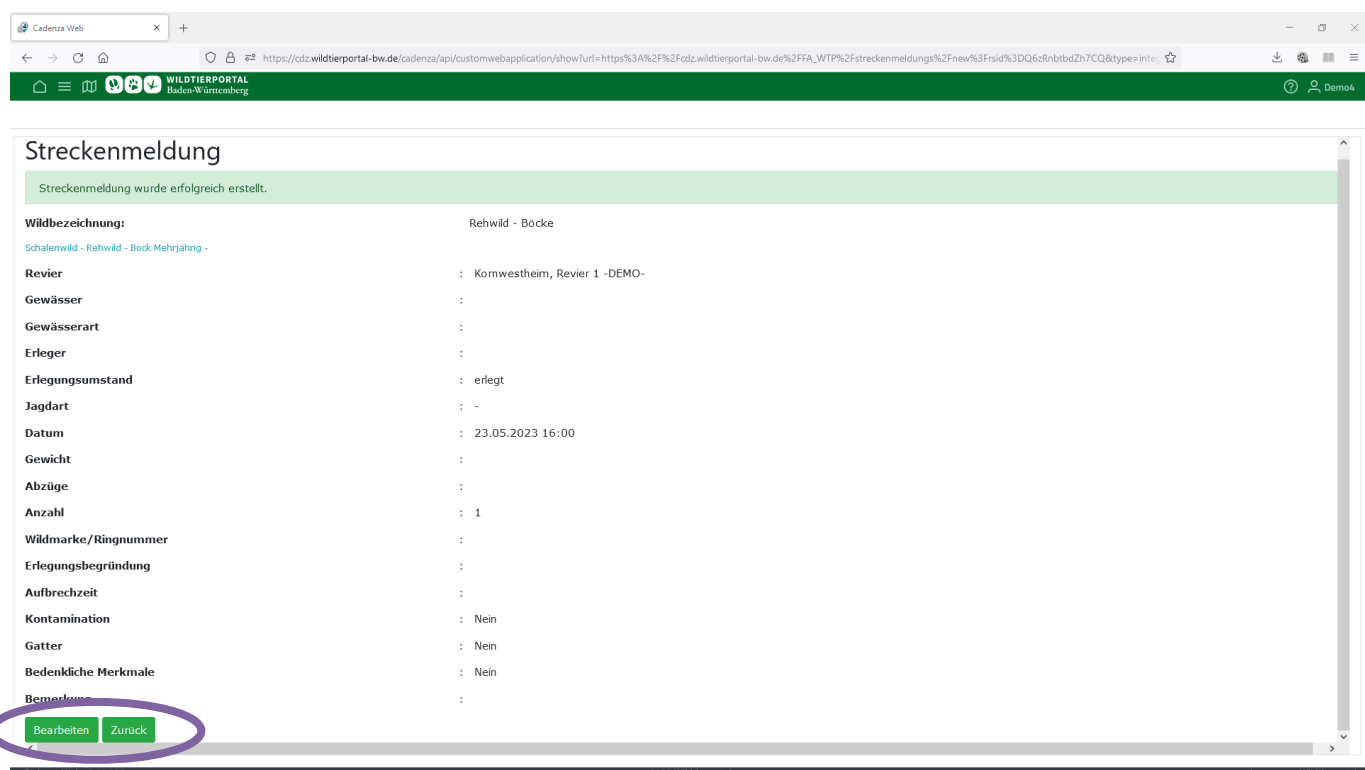

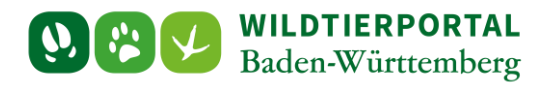

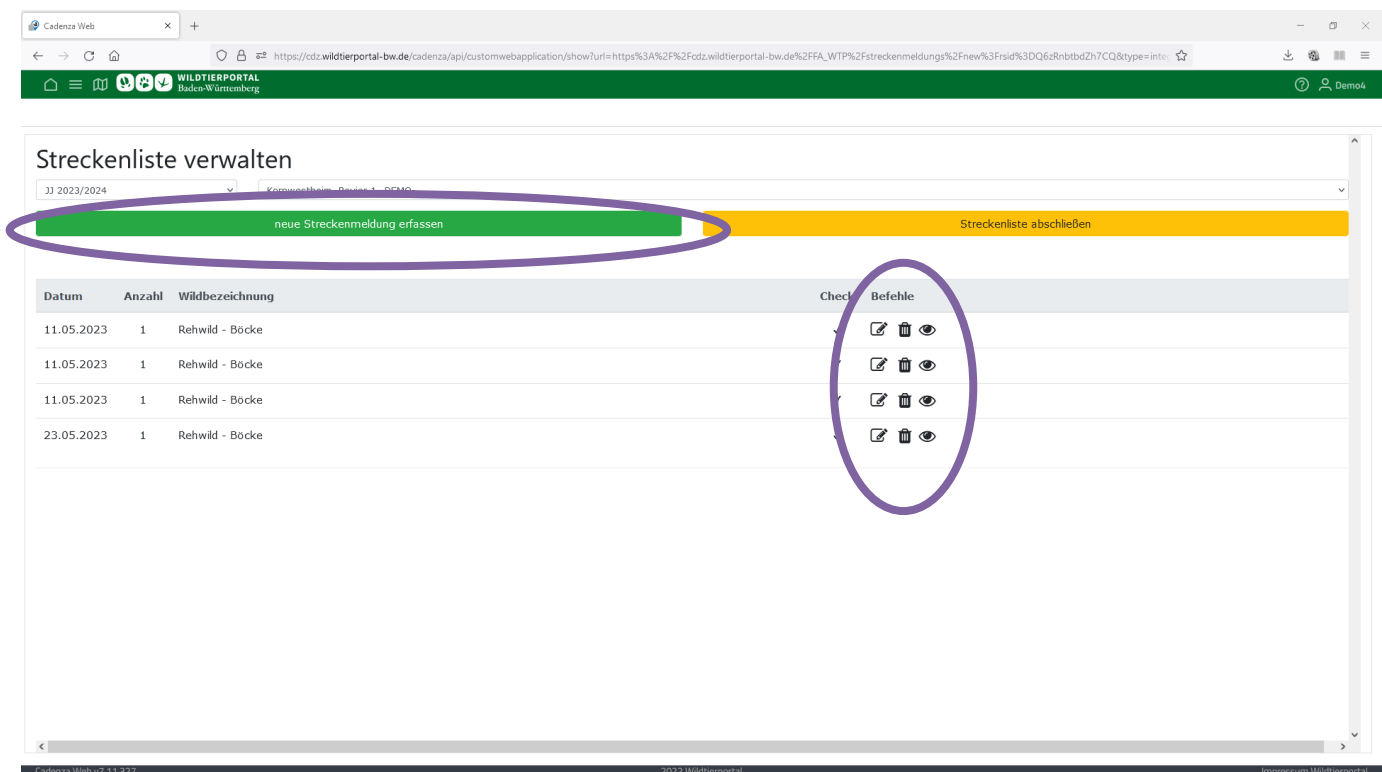

Unter "neue Streckenmeldung erfassen" gelangen Sie wieder zur Eingabemaske. Unter "Befehle" können Sie sich Streckenmeldungen erneut ansehen  $\bullet$ , diese editieren  $\bullet$  oder löschen  $\bar{\mathbf{m}}$ .